## **Como alterar as configurações de endereço do servidor, porta e chave nos aplicativos?**

Produto: Pedido de Venda

1.0 - Na tela inicial do aplicativo do Pedido de Venda, clique no no canto superior da tela em , em seguida clique em **Configurações**;

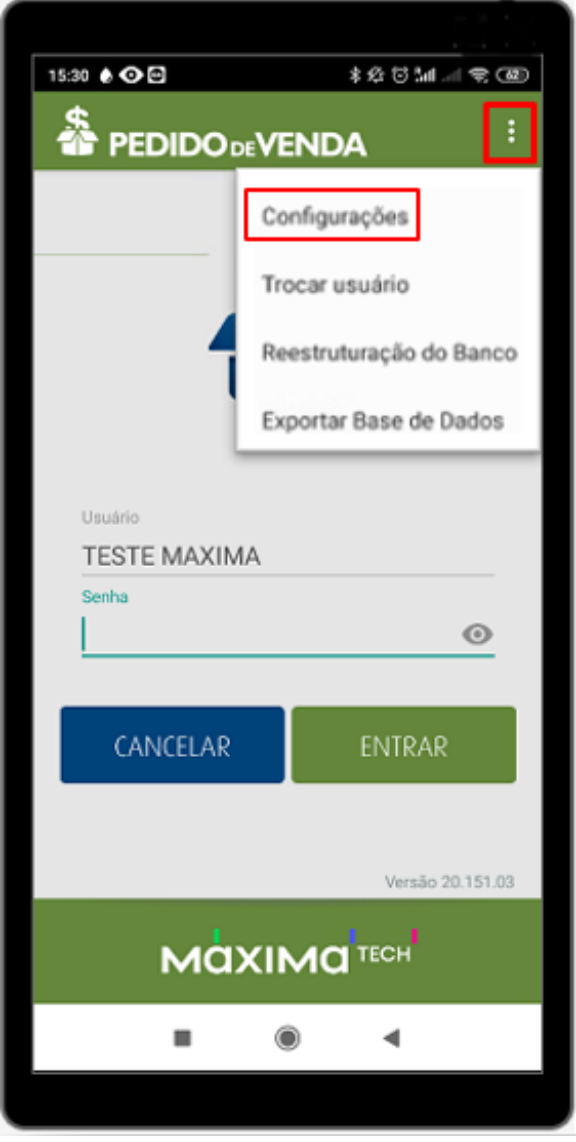

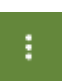

- [Como consultar os motivos de](https://basedeconhecimento.maximatech.com.br/pages/viewpage.action?pageId=4653407)
- [não venda para o Pré Pedido?](https://basedeconhecimento.maximatech.com.br/pages/viewpage.action?pageId=4653407) [Como utilizar a tributação](https://basedeconhecimento.maximatech.com.br/pages/viewpage.action?pageId=89587984)  [correta por endereço de](https://basedeconhecimento.maximatech.com.br/pages/viewpage.action?pageId=89587984)  [entrega](https://basedeconhecimento.maximatech.com.br/pages/viewpage.action?pageId=89587984)
- [Como ler as configurações no](https://basedeconhecimento.maximatech.com.br/pages/viewpage.action?pageId=87130331)  **[MaxPromotor](https://basedeconhecimento.maximatech.com.br/pages/viewpage.action?pageId=87130331)**
- [Como cadastrar e trabalhar](https://basedeconhecimento.maximatech.com.br/pages/viewpage.action?pageId=23561430)  [com campanha de brindes](https://basedeconhecimento.maximatech.com.br/pages/viewpage.action?pageId=23561430)  [maxPedido?](https://basedeconhecimento.maximatech.com.br/pages/viewpage.action?pageId=23561430)
- [Como realizar a configuração](https://basedeconhecimento.maximatech.com.br/pages/viewpage.action?pageId=4653203)  [inicial dos dispositivos ao](https://basedeconhecimento.maximatech.com.br/pages/viewpage.action?pageId=4653203)  [instalar o Pedido de Venda no](https://basedeconhecimento.maximatech.com.br/pages/viewpage.action?pageId=4653203)  [primeiro acesso](https://basedeconhecimento.maximatech.com.br/pages/viewpage.action?pageId=4653203)

conexão;

1.1 - Clique no ícone para informar o **IP/Link Externo** do servidor de sincronização e a porta de

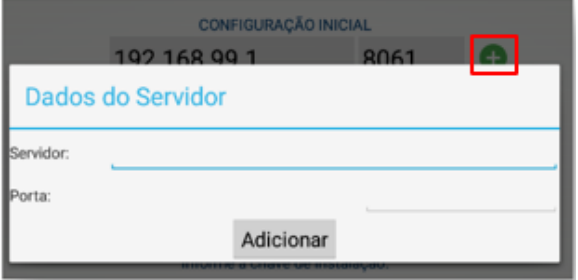

1.2 - Ao clicar no botão **Adicionar** irá voltar para a tela de configurações, onde devem ser preenchidos os campos com a Chave de Instalação para o RCA conforme cadastro no portal Administrador, o TI ou responsável, que deve ser verificado no cadastro do RCA e a opção dispositivos para o mesmo;

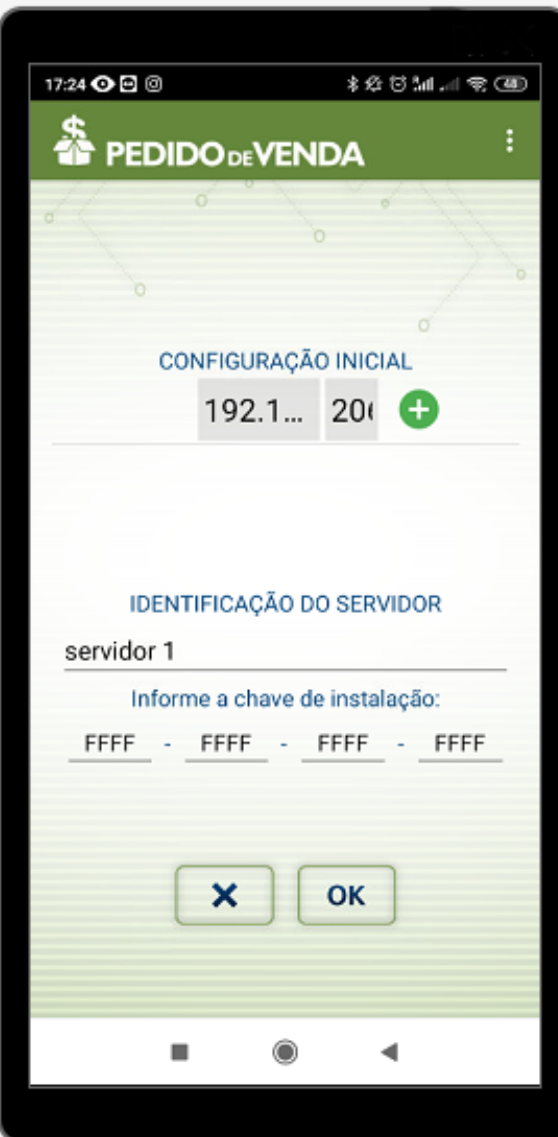

1.3 - É possível também alterar o IP/Porta de conexão via menu de configurações, pela tela inicial do aplicativo clique em **Ferramentas**;

Sempre adicionar o endereço de ip externo como primeira opção e endereço IP interno como segunda opção de sincronização.

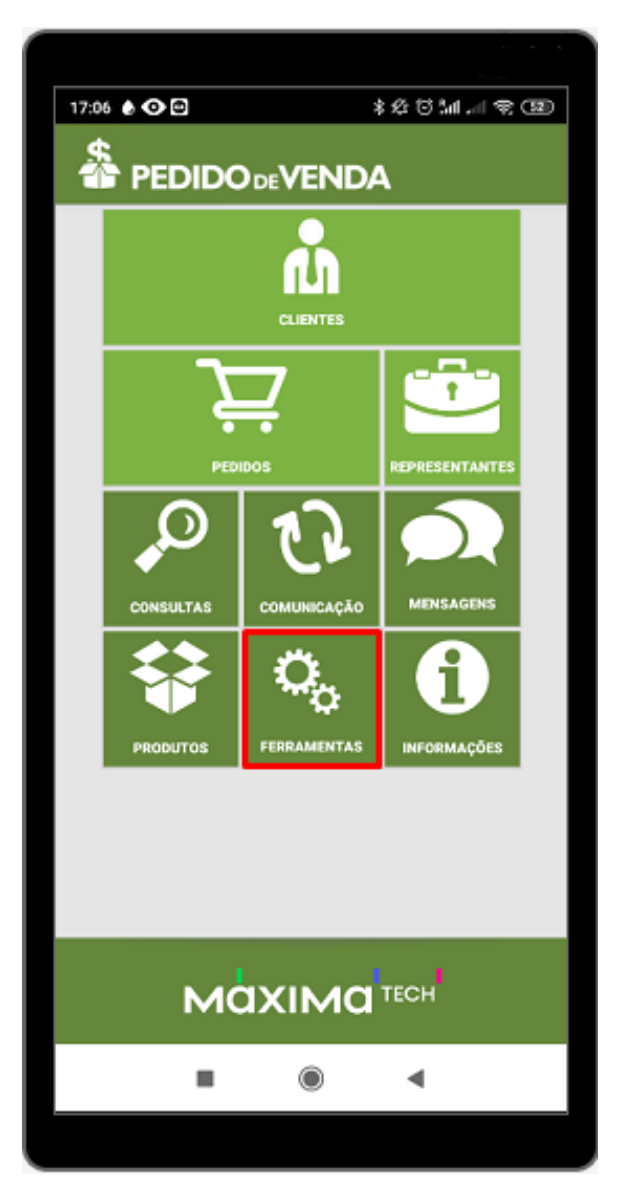

1.4 - Clique na aba Alterar configuração de sincronização;

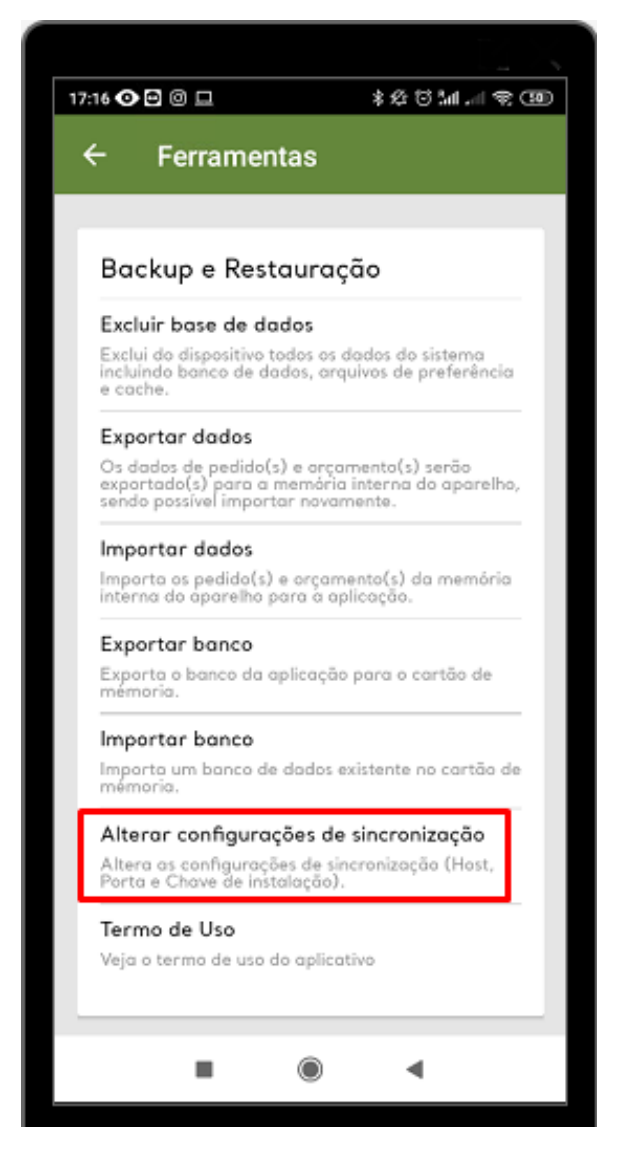

1.5 - Ao clicar na aba de configurações de sincronização, abrirá a tela para que sejam preenchidos os dados de identificador e chave de instalação.

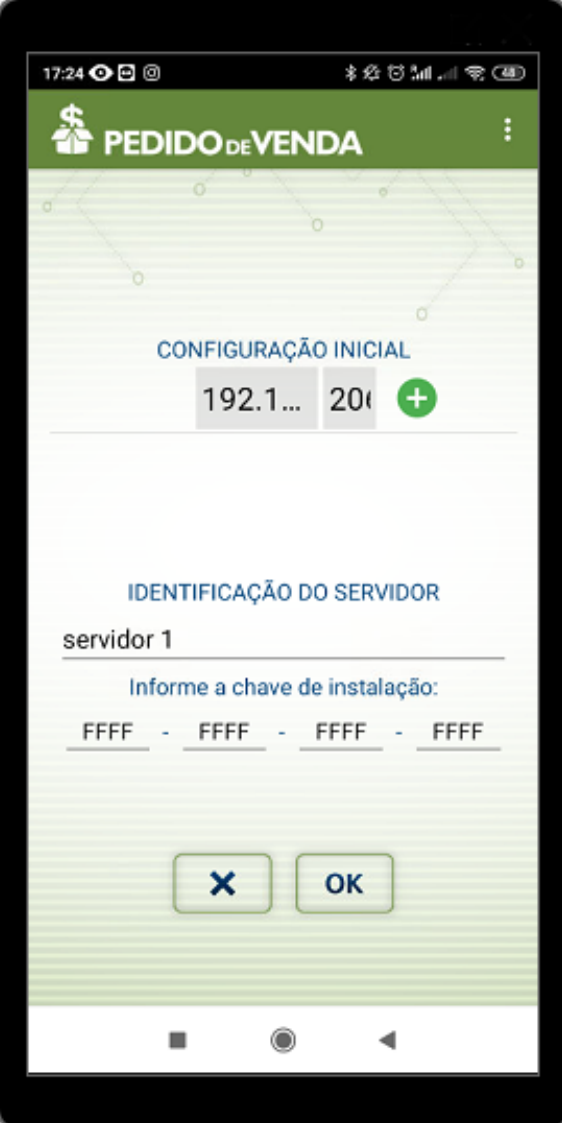

A partir das versões 20 do Pedido de Venda é possível alterar o IP/Porta de conexão via menu de configurações;

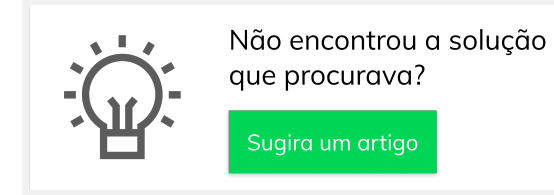